## **Overzicht van gebruikersinterface**

Zie voor meer informatie de *gebruikershandleiding van de 6873i SIP-telefoon.*

## **Aan de slag**

Neem de handset op om te beantwoorden of druk op de **Lijn** toets of op de toets  $\sqrt{2}$  om handsfree te bellen.

headsetfunctionaliteit.

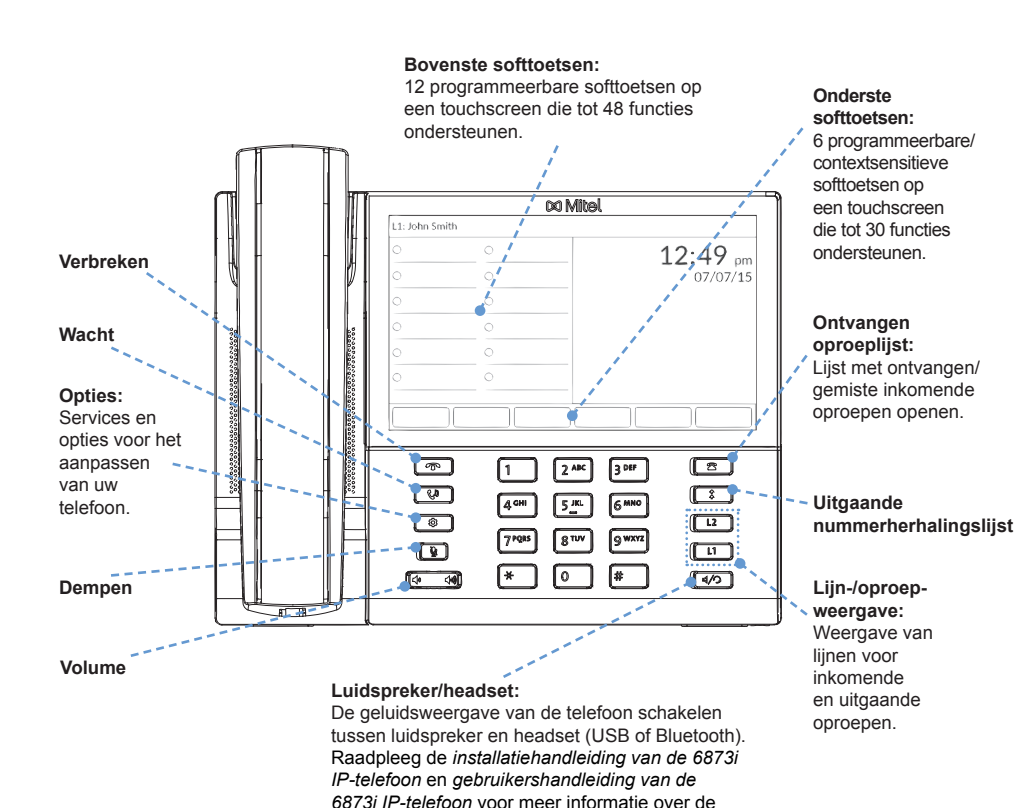

## **DO Mitel**

Druk op de toets **of** of op de softtoets **Afwijzen** terwijl de telefoon overgaat om de inkomende oproep te negeren. Als dit is ingesteld, wordt de inkomende oproep direct doorgestuurd naar de voicemail.

Druk eenmaal op de toets |  $\uparrow$  | om een lijst met laatst gekozen nummers te openen. Veeg omhoog en omlaag om te bladeren door de lijst, druk op een nummer om dit te selecteren en klik op de softtoets **Kiezen** om het geselecteerde nummer te kiezen. Druk twee keer op de toets  $\left| \right.$   $\uparrow$   $\left|$  om het laatst gekozen nummer te herhalen.

## **Basisfuncties voor oproepafhandeling**

### **Een gesprek starten**

- 1. Druk op de toets  $\begin{bmatrix} \mathbf{t}^{\mathbf{0}} & \mathbf{0} \\ \mathbf{0} & \mathbf{0} \end{bmatrix}$  om een gesprek in de wachtstand te zetten.
- 2. Druk nogmaals op de toets  $\begin{bmatrix} \downarrow \downarrow \\ \downarrow \end{bmatrix}$  of druk op de **Lijn** toets van de lijn waarop u het gesprek voert, om het gesprek uit de wachtstand te halen.
- 1. Neem de handset op, druk op een **Lijn** toets of druk op de toets  $| \leq 1/2$
- 2. Kies het nummer met het numerieke toetsenbord en druk op de softtoets **Kiezen**.

### **Een gesprek beëindigen**

Plaats de handset in het station of druk op de toets  $\boxed{\bullet}$ 

### **Een oproep aannemen**

### **Een oproep negeren**

### **Nummer herhalen**

### **Dempen**

Druk op de toets  $\sqrt{\mathbf{w}}$  om de handset, headset of luidspreker te dempen.

### **Gesprek in en uit de wachtstand**

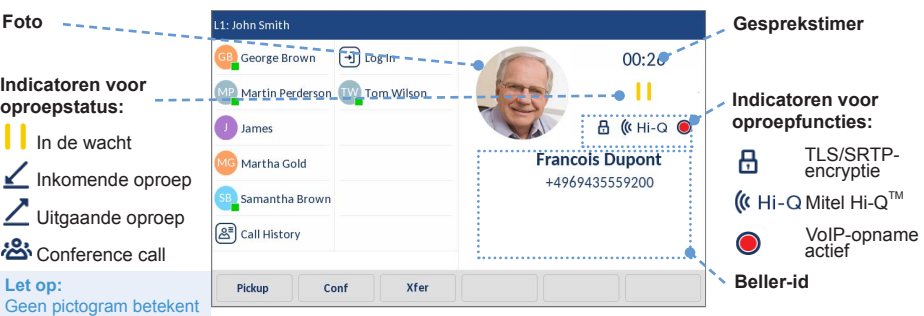

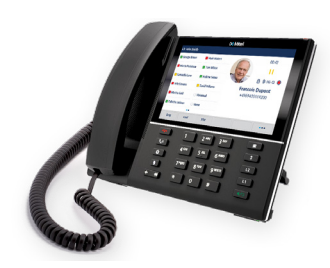

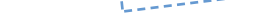

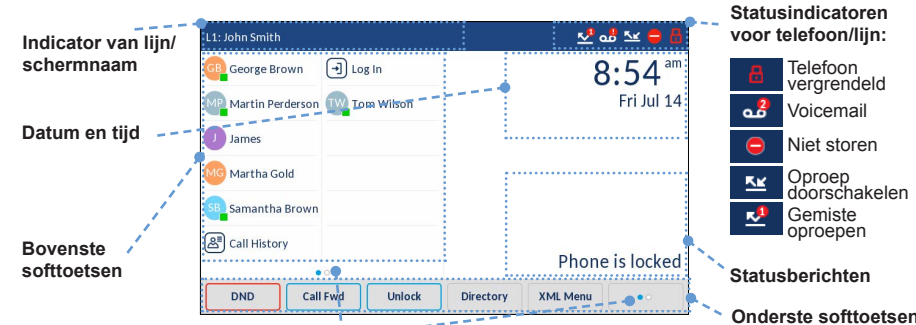

### **Meer softtoetsen:**

Puntjes geven het aantal pagina's met softtoetsen en de relatieve positie van de actieve pagina aan. Druk op de softtoets Meer om te schakelen tussen pagina's met softtoetsen. Veeg naar links en rechts in het vak met de bovenste softtoetsen om te bladeren in pagina's met softtoetsen.

### **Toets Nieuwe oproep:**

Als een lijn niet in gebruik is, is er een toets Nieuwe oproep beschikbaar. Hiermee kunt u een uitgaande oproep starten met de geselecteerde lijn.

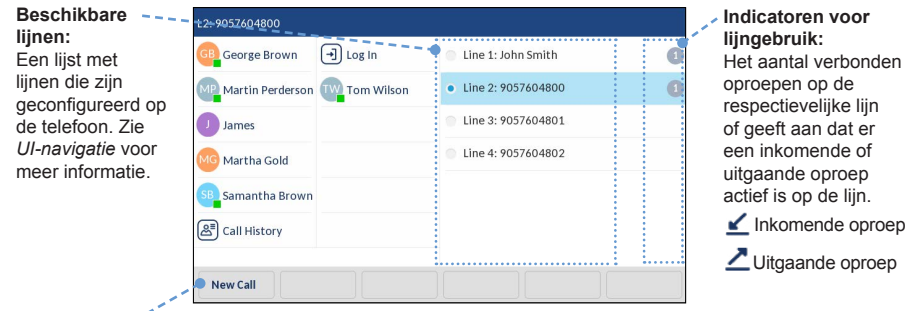

### **Detailed-View Call Screen**

In de Detailed-View Call Screen wordt alle beschikbare informatie voor een bepaalde oproep weergegeven. Dit is het standaardscherm dat wordt weergegeven voor alle actieve point-to-point oproepen.

### **Multi-View oproepscherm**

In het Multi-View oproepscherm kunt u uw oproepen eenvoudig beheren als u met meerdere personen verbonden bent. Dit is bijzonder handig voor het doorverbinden van gesprekken en het opzetten van conference calls. Alle relevante informatie uit de Detailed-View Call Screen wordt ook weergegeven in het Multi-View oproepscherm, maar hier kunt u de gegevens voor twee externe partijen tegelijk bekijken.

## **Lijn selectie scherm**

In het Lijn selectie scherm ziet u in een oogopslag welke lijnen in gebruik zijn en kunt u een lijn selecteren waarvoor u een functie wilt uitvoeren.

### **Hoofdscherm**

Op het startscherm worden naast de datum en tijd verschillende belangrijke statusberichten weergegeven. Dit is het standaardscherm dat wordt weergegeven wanneer de telefoon inactief is.

#### dat de oproep actief is.

### 58015454 REV00

## **x Mitel**

## **Mitel 6873i IP-telefoon Beknopte handleiding**

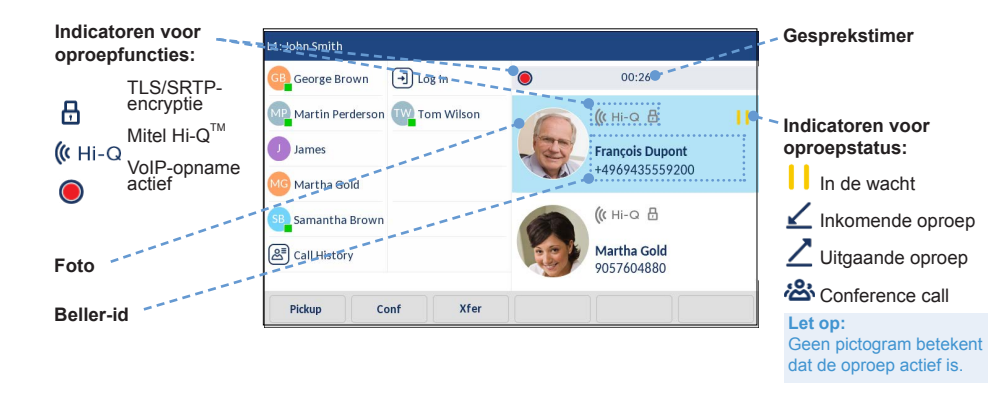

### **Een beltoon selecteren**

- 1. Druk op de toets  $\phi$  om het menu **Instellingen** te openen.
- 2. Druk op het pictogram **Audio**.
- 3. Druk op het pictogram **Beltonen**.
- 4. Veeg omhoog of omlaag op het scherm om te bladeren door de lijst en druk op de gewenste beltoon.
- 5. Druk op de softtoets **Opslaan** om de beltoon in te stellen.

- 1. Druk op de toets  $\phi$  om het menu **Instellingen** te openen.
- 2. Druk op het pictogram **Taal**.
- 3. Druk op de gewenste schermtaal.
- 4. Druk op de softtoets **Opslaan** om de schermtaal in te stellen.

### **De schermtaal wijzigen (indien van toepassing)**

## **Overige functies**

**Het telefoonlijst gebruiken**

- 
- 1. Druk op de softtoets die is ingesteld voor de functionaliteit Telefoonlijst, om de telefoonlijst te openen.
- 2. Veeg omhoog of omlaag op het scherm om te bladeren door de lijst of druk op de zoekbalk als u de zoekfunctie wilt gebruiken.
- 3. Druk op de gewenste contactpersoon op het scherm en druk op de softtoets **Kiezen** om het standaardtelefoonnummer van de contactpersoon te kiezen. Als u de contactpersoon wilt bellen op een ander telefoonnummer van de contactpersoon, drukt u op het gewenste telefoonnummer op het scherm en drukt u op de softtoets **Kiezen**.

### **Let op:**

Als u meerdere telefoonlijsten hebt en een oproep wilt plaatsen bij een ander telefoonnummer van de contactpersoon, drukt u op de toets of de softtoets **Details** om de pagina Contactgegevens te openen.

### **De lijst met ontvangen oproepen gebruiken**

1. Druk op de toets  $\Box$  om de lijst met ontvangen oproepen te openen.

- 2. Veeg omhoog of omlaag op het scherm om te bladeren door de lijst. Als u meer gegevens van een contactpersoon wilt bekijken, druk u op deze contactpersoon op het scherm en drukt u op de toets of op de softtoets **Details**.
- 3. Druk op de toets **Kiezen** om een oproep naar de contactpersoon te starten.

Als de 3-weg conference succesvol is, wordt het pictogram  $\frac{10}{20}$  weergegeven in het vak met de indicatoren voor de oproepstatus van beide deelnemers aan de conference.

## **Geavanceerde functies voor oproepafhandeling**

Druk tijdens een gesprek op de toetsen  $\overline{\ket{4}}$  om het volume van de handset, headset of luidspreker te regelen. Als u op deze toetsen drukt terwijl de telefoon inactief is, stelt u het volume van het belsignaal in.

Met de 6873i IP-telefoon kunt u eenvoudig en comfortabel gesprekken doorverbinden of conference calls opzetten.

### **Let op:**

Gesprekken doorverbinden en conference calls opzetten kan worden opgestart vanuit het Multi-View oproepscherm en de Detailed-View Call Screen.

### **Gesprekken doorverbinden**

- 1. U kunt een actief gesprek doorverbinden naar een andere partij.
- 2. Als u al verbonden bent met de ontvanger naar wie u de oproep wilt doorverbinden, drukt u op het scherm op de ontvanger en drukt u vervolgens op de softtoets **Xfer** om het gesprek door te verbinden.

### OF

Als u niet verbonden bent met de ontvanger van de oproep, drukt u op de softtoets **Xfer**, voert u het nummer van de ontvanger in en druk op de softtoets **Kiezen**. Druk vervolgens nogmaals op de softtoets **Xfer** om het gesprek door te verbinden.

# **DO Mitel**

**3-weg conference call**

- 1. U kunt een actief gesprek omzetten in een conference door een derde partij toe te voegen.
- 2. Als u al verbonden bent met de partij die u wilt toevoegen, drukt u op het scherm op het doel van de conference en vervolgens op de softtoets **Conf** om de 3-weg conference op te zetten.

### OF

Als u niet verbonden bent met de partij die u wilt toevoegen, u op de softtoets **Conf**, voert u het nummer van het doel van de conference in en drukt u vervolgens op de softtoets **Kiezen**. Druk vervolgens nogmaals op de softtoets **Conf** om de 3-weg conference tot stand te brengen.

### **Let op:**

## **Aanpassing**

### **Het volume aanpassen**

Navigatie op de gebruikersinterface is eenvoudig met het LCD-touchscreen. Veeg naar links en rechts in het vak met de bovenste softtoetsen om te bladeren in pagina's met softtoetsen. Veeg naar links en rechts in het vak rechts van de bovenste softtoetsen om naar het lijnscherm of oproepscherm te gaan. Hier veegt u omhoog of omlaag om te bladeren door de lijnen respectievelijk oproepen. Als u een lijn, oproep of ander element wilt selecteren, drukt u er gewoon op het scherm op.

In de afbeelding hieronder ziet u de verschillende schermen en hoe u navigeert tussen de schermen.

### **Let op:**

De Detailed-View Call Screen is alleen beschikbaar als er ten minste een oproep actief is of overgaat. Het Multi-View oproepscherm is alleen beschikbaar als er meer dan een oproep actief is of overgaat.

## **DO Mitel**

## **UI-navigatie op touchscreen**

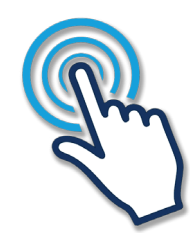

Zie voor meer informatie over de beschikbare functies en opties de *gebruikershandleiding van de 6873i SIP-telefoon.*

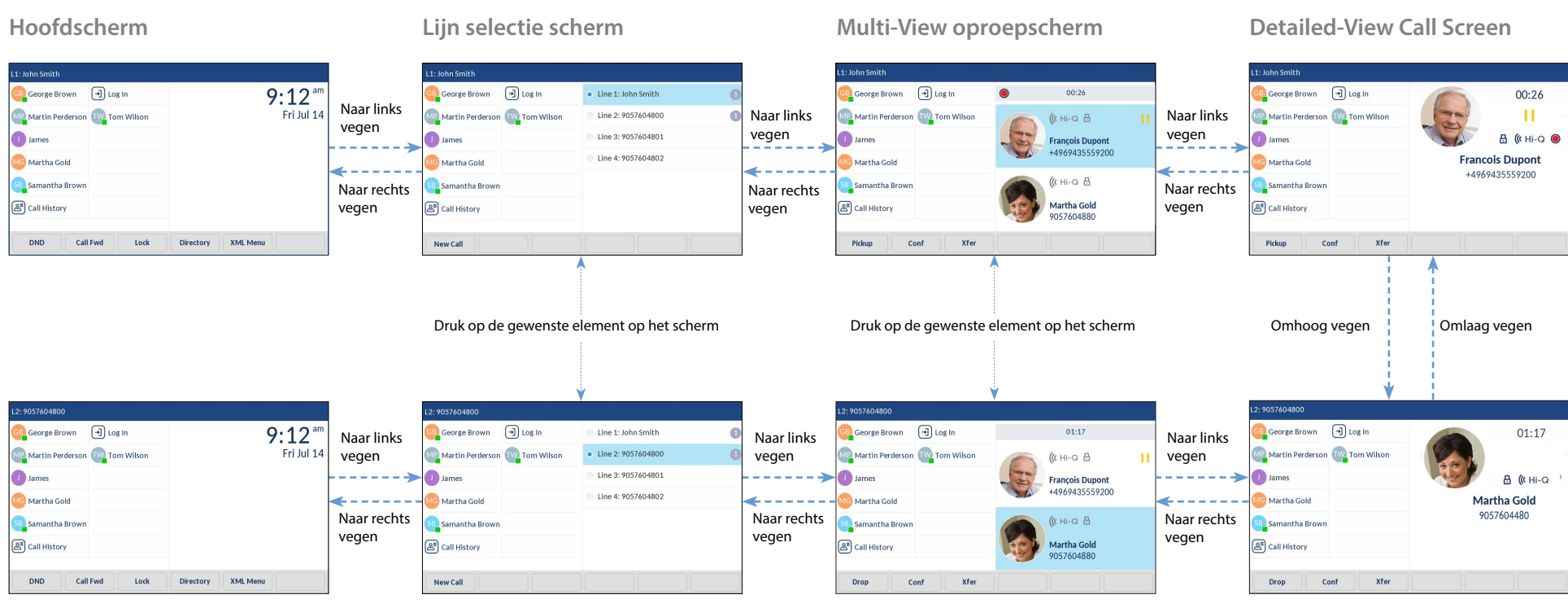

# **DO Mitel**